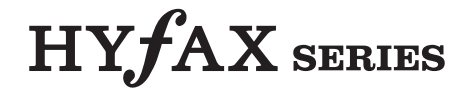

## SK-LDM1-Remote

マトリクスコントローラー LDM1 リモートキット

## 使用説明書

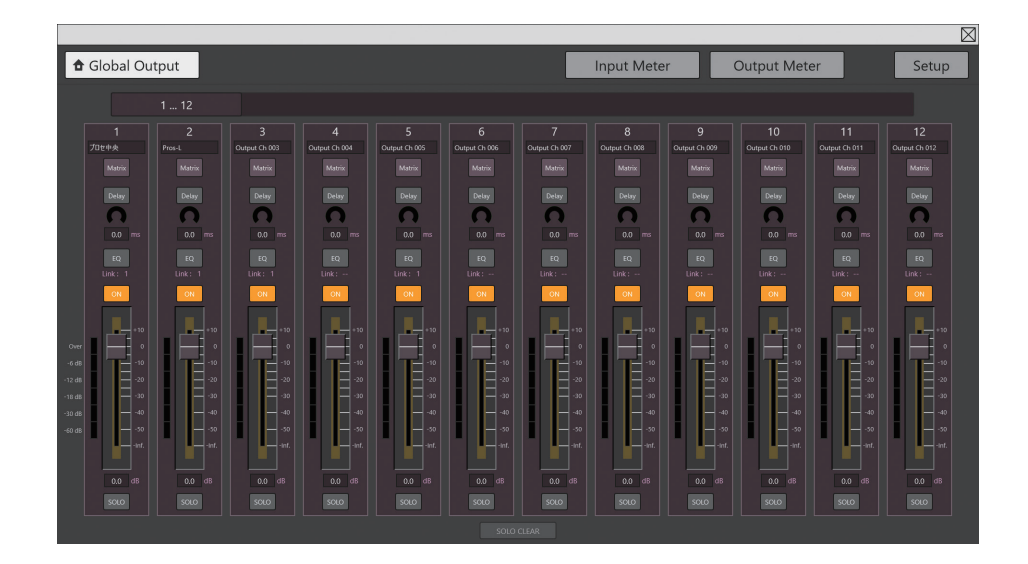

ヤマハサウンドシステム株式会社

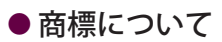

本書に記載されている社名および製品名は、各社の商標および登録商標です。

## **使用上のご注意**

本製品は、次のことに注意してご使用ください。

● 保証について 不適切な使用により故障した場合の保証はいたしかねます。

## **本書の記載について**

本書で使用している記号やマークの意味について説明します。

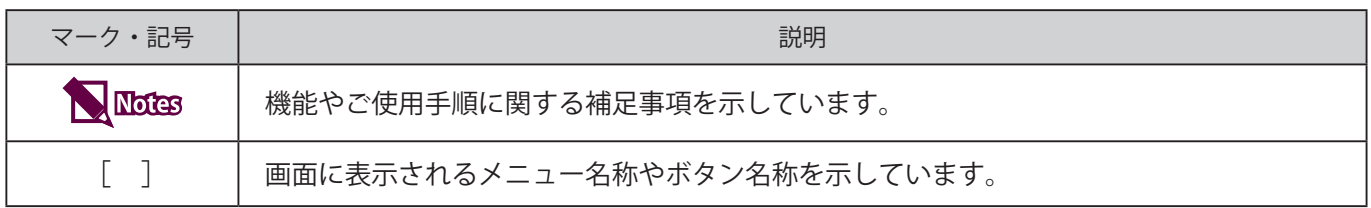

**1**

## 目次

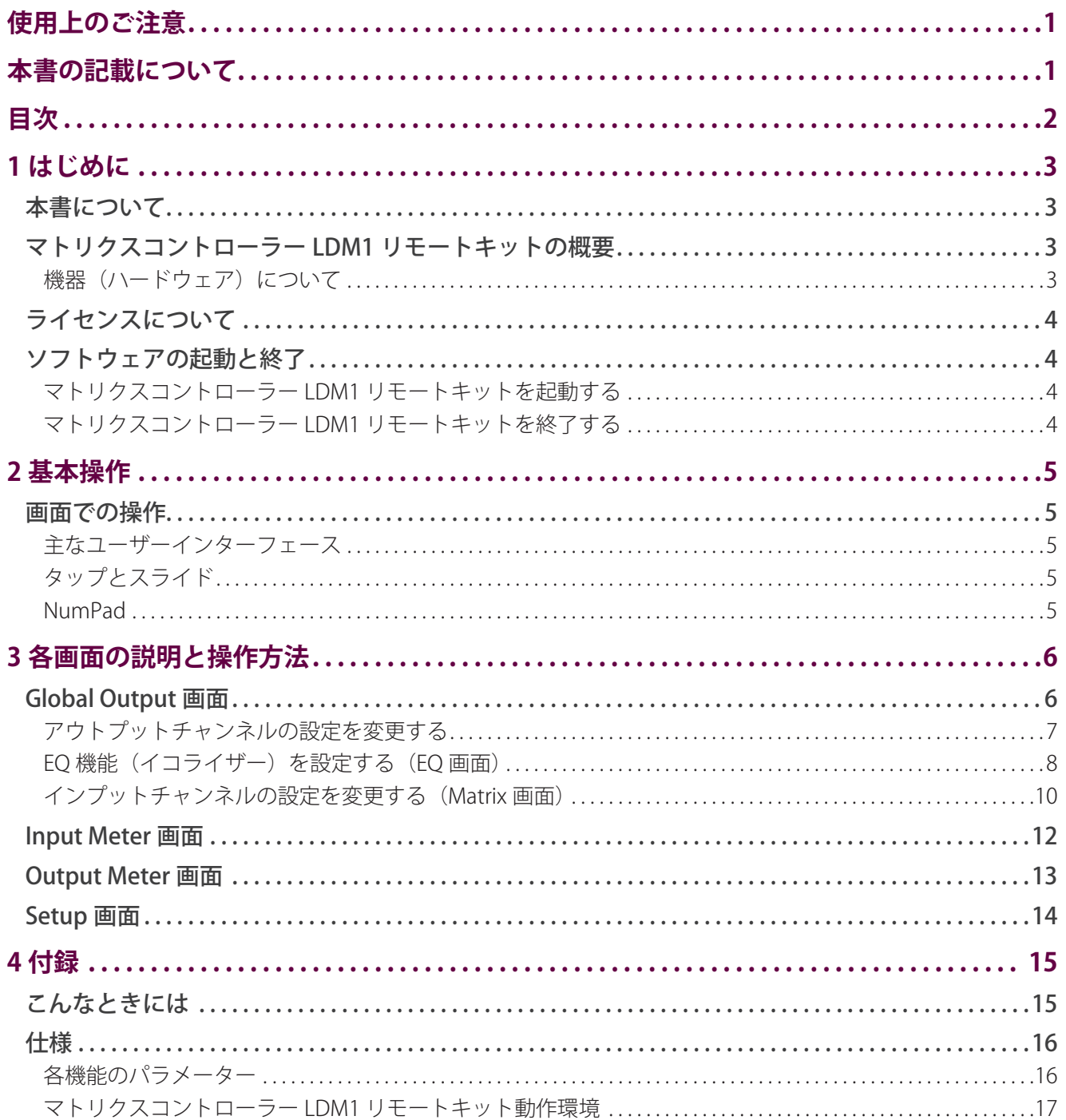

# 1 はじめに<br>+<sup></sup>

本ソフトウェアを正しくお使いいただくために、この使用説明書をご使用の前に必ずお読みく ださい。お読みになったあとも大切に保管してください。

## 本書について

本書では、マトリクスコントローラー LDM1 リモートキットの操作方法を説明します。

## マトリクスコントローラー LDM1 リモートキットの概要

マトリクスコントローラー LDM1 リモートキットは、マトリクスコントローラー LDM1(本体)を制御 するソフトウェアです。

LDM1 が制御するインプットチャンネルおよびアウトプットチャンネルの信号レベルや ON/OFF を制御 します。

## ■機器 (ハードウェア)について

マトリクスコントローラー LDM1 リモートキットシステムの機器の構成を次の図に示します。

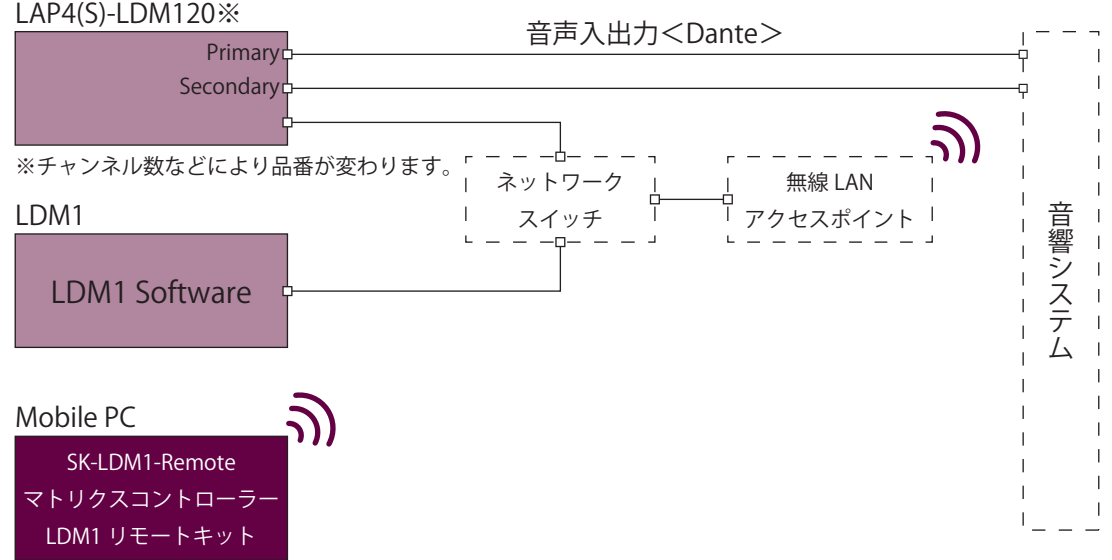

1

## ライセンスについて

購入したライセンス数以上の同時接続はできません。

## ソフトウェアの起動と終了

マトリクスコントローラー LDM1 リモートキットの起動と終了方法を説明します。

■ マトリクスコントローラー LDM1 リモートキットを起動する

- **1** マトリクスコントローラー LDM1 リモートキットがインストールされている PC を起動します。
- **2** スタートメニュー→[LDM1Remote]を選択、またはデスクトップのマトリクスコントローラー LDM1 リモー トキットのアイコン 響をダブルタップします。 マトリクスコントローラー LDM1 リモートキットが起動します。

#### ■ マトリクスコントローラー LDM1 リモートキットを終了する

- 1 画面右上の図をタップします。
- **2**[はい]をタップします。 マトリクスコントローラー LDM1 リモートキットが終了します。

## **2 基本操作**

マトリクスコントローラー LDM1 リモートキットの基本操作を説明します。

### 画面での操作

タッチパネル機能を使用する画面での操作方法について説明します。操作方法や機能は各画面 表示によって異なります。

#### ■ 主なユーザーインターフェース

画面に表示される主なユーザーインターフェースに ついて説明します。

#### ボタン

画面に表示されるボタンを使用して LDM1 の設定を 操作できます。表示中の画面によって機能が異なり ます。

各ボタンの詳細については p.6 の「3 各画面の説 明と操作方法」をご参照ください。

#### インジケーター

各フィールドのレベル設定の値や EQ 機能、DELAY 機 能の設定項目の値はインジケーターに表示されます。 インジケーターの最大値と最小値は設定項目によっ て異なります。

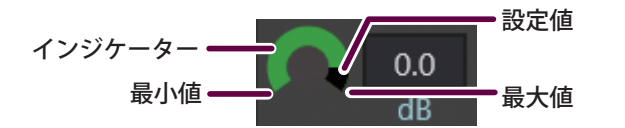

#### ボックス

パラメーターの設定値やインプットチャンネル、ア ウトプットチャンネルの名前が表示される欄を「ボッ クス」と呼びます。設定可能なボックスをタップまた はダブルタップすると編集できます。値は NumPad を使用して入力します。

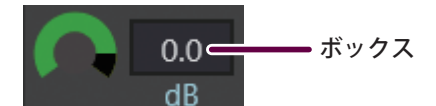

## ■ タップとスライド

画面でのタップとスライドの操作方法について説明 します。

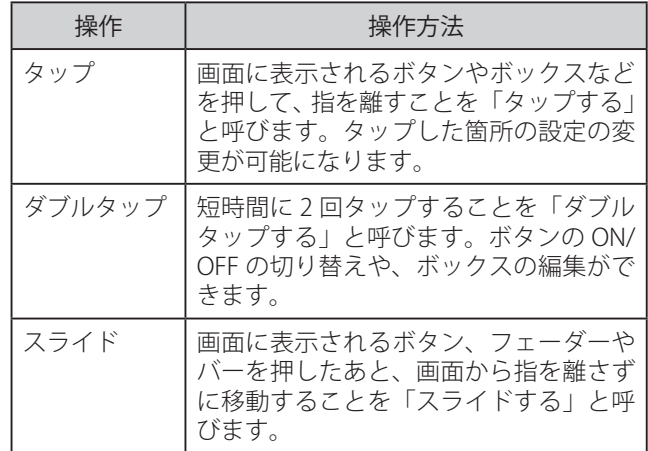

#### ■ NumPad

パラメーターのボックスをタップまたはダブルタッ プすると表示されます。

数値ボタン、または ▲ ▲ ■ ▼ ボタンをタップして、 値を入力できます。[Enter]ボタンをタップすると、 値が確定します。

▲▲▼▼ボタンをタップしたときの値の増減値は Setup 画面で設定できます。p.14 の「Setup 画面」 をご参照ください。

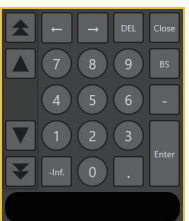

## **3 各画面の説明と操作方法**

各画面の説明と操作方法について説明します。

## Global Output 画面

Global Output 画面の各部名称と操作方法について説明します。 Global Output 画面は、起動後に表示される画面です。12 チャンネルごとにアウトプットチャンネルを 表示し、レベル調整や ON/OFF の切り替えなどを設定できます。

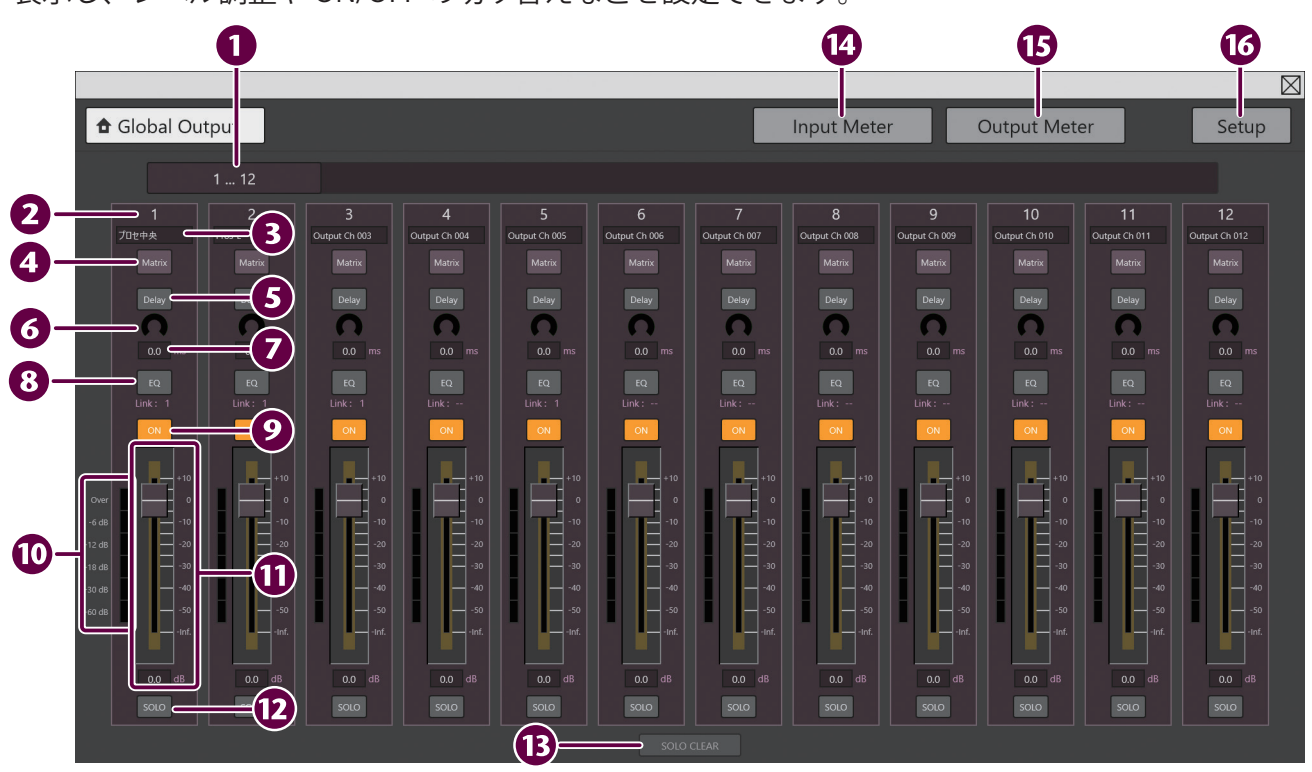

### チャンネルバー

Global Output 画面に表示するチャンネルを 12 チャンネルごとに切り替えます。

チャンネルバーを左右にスライドすると表示され ていないアウトプットチャンネルを表示できます。 アウトプットチャンネル数は、接続しているマト リクスコントローラー LDM1 のチャンネル数に よって変わります。(詳細は p.16 の「各機能の パラメーター」をご参照ください。)

2 チャンネル表示 アウトプットのチャンネル番号を表示します。

3 アウトプットチャンネル名

アウトプットチャンネルの名前を表示します。

4 「Matrix」ボタン タ ッ プ す る と、Matrix 画 面 が 表 示 さ れ ま す。 Matrix 画面については、p.10 の「インプットチャ ンネルの設定を変更する(Matrix 画面)」をご参照 ください。

アウトプットチャンネルに対応するインプット チャンネルの設定ができます。

5 [Delay] ボタン

タップすると、アウトプットチャンネルの Delay の ON/OFF が切り替わります。Delay 機能が ON のとき [Delay] ボタンは白色で表示されます。

Delay Time インジケーター

アウトプットチャンネルの Delay Time をインジ ケーターで表示します。

## Delay Time 表示

アウトプットチャンネルの Delay Time を表示し ます。ダブルタップして表示される NumPad で Delay Time の値を設定できます。

### 8 [EQ] ボタン

タップすると、EQ 画面を表示します。EQ 画面に つ い て は、p.8 の「EQ 機 能( イ コ ラ イ ザ ー) を設定する(EQ 画面)」をご参照ください。 EQ 機能が ON のとき [EQ] ボタンは白色で表示 されます。 [EQ]ボタンの下にアウトプットチャンネルに設

定されている EQ Link グループ番号を表示します。

#### $\Omega$  [ON] ボタン

アウトプットチャンネルの ON/OFF を切り替えま す。アウトプットチャンネルが ON のとき[ON] ボタンはオレンジ色で表示されます。

#### **ID** Output Meter

アウトプットチャンネルの信号の大きさをインジ ケーターで表示します。

信号の大きさによって次の色で表示します。

・ Over:赤色

- ・ -18 dB 以上:黄色
- ・ -18 dB 未満:緑色

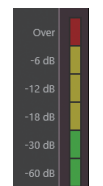

アウトプットレベル アウトプットチャンネルのレベルを調整します。 フェーダーを上下に動かして調整、またはアウト プットレベルのボックスをダブルタップして表示 される NumPad で数値入力することもできます。

#### 12 [SOLO] ボタン

SOLO 機能の ON/OFF を切り替えます。SOLO 機能 が ON のとき [ON] ボタンは赤色で表示されます。

#### **B** [SOLO CLEAR] ボタン

タップすると、インプットチャンネルとアウトプッ トチャンネルの SOLO 機能を一括で OFF にします。 SOLO 機能が ON のチャンネルが 1 つ以上あると きは、[SOLO CLEAR]ボタンは赤色で表示されます。

### 14 「Input Meter」ボタン

Input Meter 画面を表示します。 p.12 の「Input Meter 画面」をご参照ください。

#### **[5]** [Output Meter] ボタン Output Meter 画面を表示します。 p.13 の「Output Meter 画面」をご参照ください。

## 16 [Setup] ボタン Setup 画面を表示します。

p.14 の「Setup 画面」をご参照ください。

#### ■ アウトプットチャンネルの設定を変更する

設定するアウトプットチャンネルを表示する

**1** 設定するアウトプットチャンネルが表示されるま で、チャンネルバーをスライドします。 アウトプットチャンネルの表示が切り替わります。

アウトプットチャンネルのレベルを変更する

- **1** 設定するアウトプットチャンネルのアウトプット レベルのボックスをダブルタップします。
- **2** NumPad でアウトプットレベルを入力します。

- ・ 設定範囲は「−∞~ +10.0」です。
- ・ フェーダーを上下に動かしてアウトプットチャンネル のレベルを設定することもできます。
- **3**[Enter]ボタンをタップします。

アウトプットチャンネルの DELAY 機能を使用 する

DELAY 機能を使用すると、アウトプットチャンネル で再生する時間を遅らせることができます。

- **1** 設定するアウトプットチャンネルの Delay Time 表示ボックスをダブルタップします。
- 2 NumPad で Delay Time を入力します。<br>Notes

- ・ 設定範囲は「0 ~ 1000 mSec」です。
- ・ Delay Time の単位は、ms、メートル、尺、間から選 択できます。
- **3**[Enter]ボタンをタップします。
- **4**[Delay]ボタンをタップして、Delay 機能を ON にします。

アウトプットチャンネルの EQ 機能を使用する

- **1** 設定するアウトプットチャンネルの[EQ]ボタン をタップします。
- **2** 表示される EQ 画面で EQ 機能を設定します。 EQ 画面での設定内容については、p.8 の「EQ 機能(イ コライザー)を設定する(EQ 画面)」をご参照ください。

アウトプットチャンネルの出力を確認する

SOLO 機能を使用して、アウトプットチャンネルの出 力を確認します。

- **1** 出力を確認するアウトプットチャンネルの [SOLO]ボタンをタップして、SOLO 機能を ON にします。
- **2** SOLO 機能が ON になっているアウトプットチャ ンネルから音声が出力されているか確認します。
- **3**[SOLO CLEAR]ボタンをタップして、すべてのア ウトプットチャンネルの SOLO 機能を OFF にしま す。

アウトプットチャンネルの ON/OFF を切り替え る

**1** 設定するアウトプットチャンネルの[ON]ボタ ンをタップして、ON/OFF を切り替えます。

#### ■ EQ 機能(イコライザー)を設定する(EQ 画面)

EQ 画面では、特定の周波数の信号を増減するフィルターを設定できます。各アウトプットチャンネルに最大 8 つのフィルターを設定できます。

フィルターには次のタイプがあります。両端のフィルター以外は PEQ タイプだけを設定できます。

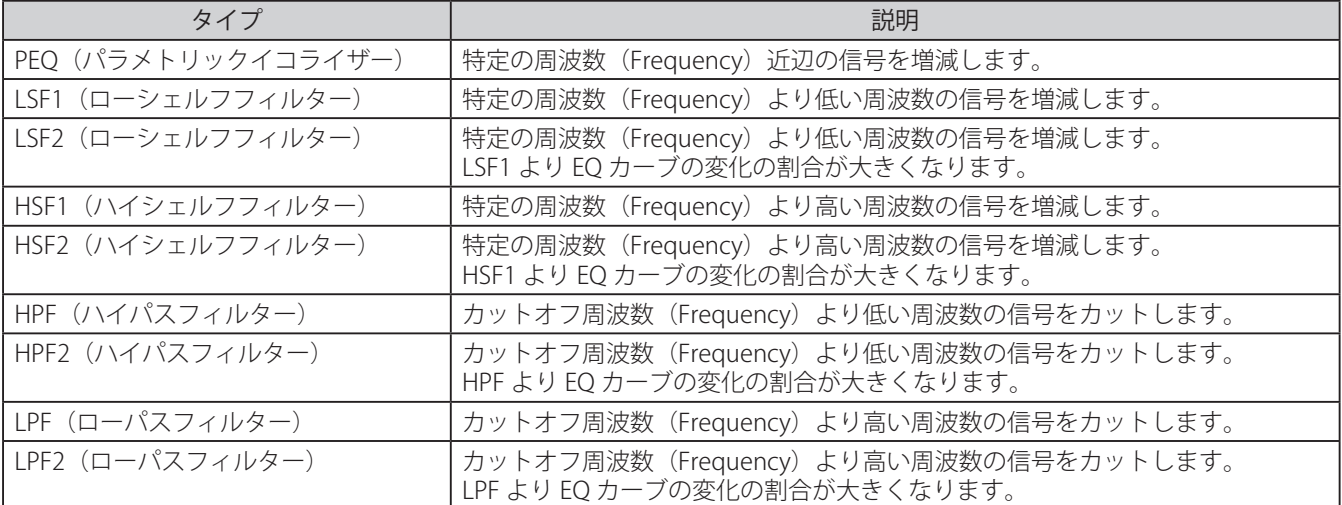

フィルターによる信号の増減は、周波数特性グラフで確認できます。

周波数特性は次のパラメーターによって決定します。

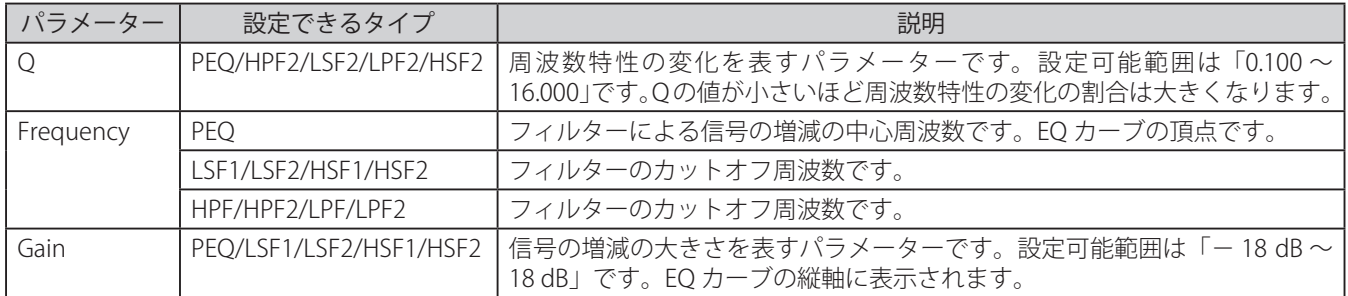

バイパス機能が ON になっているフィルターは周波数特性グラフに表示されません。周波数特性グラフには、バ イパスされていないすべてのフィルターによる信号の増減を統合したグラフが表示されます。

EQ 画面の各部名称とはたらき

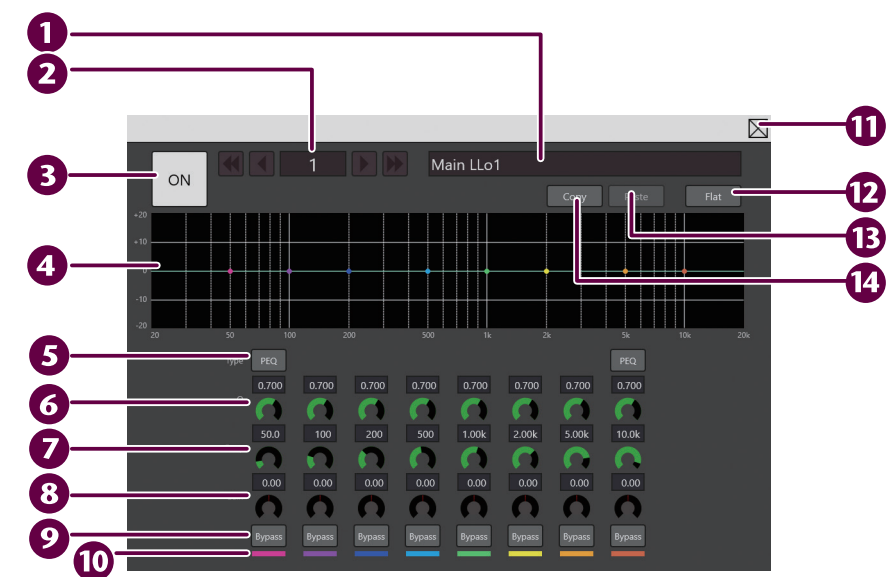

## 1 アウトプットチャンネル名 選択中のアウトプットチャンネルの名前です。

●2 アウトプットチャンネル表示

選択中のアウトプットのチャンネル番号を表示し ます。

**K < |▶ |▶ ボタンをタップすると、選択中のアウ** トプットチャンネルを切り替えることができます。

#### **3 [ON] ボタン** EQ 機能の ON/OFF を切り替えます。EQ 機能が ON のとき [ON] ボタンは白色で表示されます。

## 4 周波数特性グラフ

フィルターによる信号の増減を表示します。フィ ルターの中心周波数に表示されるコントロール ポイントをスライドして座標を移動することで Frequency および Gain の設定値を変更できます。

## **5** Type

イコライザーのタイプを選択します。 両端のイコライザーのタイプは[PEQ]/[HPF]/ [HPF2]/[LSF1]/[LSF2]/[LPF]/[LPF2]/[HSF1] /[HSF2]から選択します。その他のイコライザー のタイプは PEQ だけです。

## $\bullet$  Q

各周波数帯域幅を設定します。設定範囲は「0.100 ~ 16.000」です。設定値は数値とインジケーター で表示します。[PEQ]/[HPF2]/[LSF2]/[LPF2] /[HSF2]を選択しているときに表示されます。

#### **7** Frequency

フィルターの中心周波数です。PEQ 選択時は、EQ カーブの頂点です。設定範囲は「20 Hz ~ 20 kHz」 です。設定値は数値とインジケーターで表示しま す。

#### **8** Gain

信号の増減の大きさを表すパラメーターです。設 定範囲は「− 18.00 dB ~ 18.00 dB」です。設定値 は数値とインジケーターで表示します。[HPF]/ [HPF2] / [LPF] / [LPF2] を選択しているときは 表示されません。

## 9 [Bypass] ボタン

各フィルターのバイパス機能の ON/OFF を切り替 えます。バイパス機能が ON のとき [Bypass] ボ タンはオレンジ色で、OFF のときはグレーで表示 されます。 バイパス機能が ON のフィルターは、信号の増減 に影響を与えません。フィルターを設定するとき は[Bypass]ボタンを OFF にしてください。

### **10** フィルターカラー

各フィルターのフィルターカラーを示します。周 波数特性グラフには、Frequency と Gain で設定さ れている座標にフィルターカラーと同じ色のコン トロールポイントが表示されます。

### $\mathbf{0}$   $\boxtimes$  ボタン

EQ 画面を閉じます。

- **12 「Flat**】ボタン すべての Gain を「0.00 dB」に設定します。
- **B** [Paste] ボタン 表示中のアウトプットチャンネルに直前にコピー した EQ 設定内容を適用します。
- **44** [Copy] ボタン 表示中のアウトプットチャンネルの EQ 設定内容 をコピーします。

## ■ インプットチャンネルの設定を変更する(Matrix 画面)

Matrix 画面では、アウトプットチャンネルに対応するインプットチャンネルのレベルや Delay、SOLO 機能を設 定します。

#### Matrix 画面の各部名称とはたらき

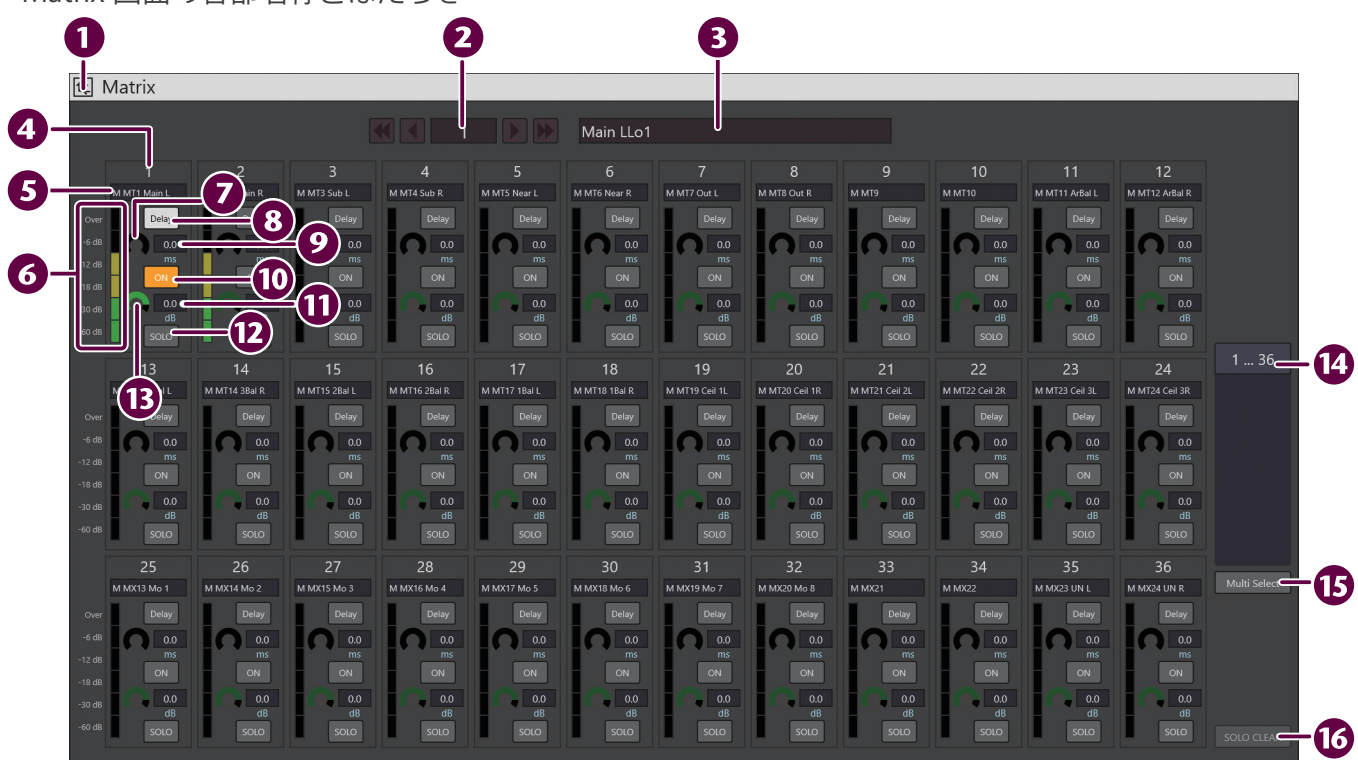

- 1 風ボタン タップすると、Global Output 画面に戻ります。
- 2 アウトプットチャンネル表示 アウトプットのチャンネル番号を表示します。 ■ < ■ ▶ ボタンをタップすると、選択中のアウ トプットチャンネルを切り替えることができます。
- アウトプットチャンネル名 アウトプットチャンネルの名前を表示します。
- インプットチャンネル表示 インプットのチャンネル番号を表示します。
- インプットチャンネル名 インプットチャンネルの名前を表示します。
- **6** Input Meter

インプットチャンネルの信号の大きさをインジ ケーターで表示します。

信号の大きさによって次の色で表示します。

- ・ Over:赤色 ・ -18 dB 以上:黄色
- ・ -18 dB 未満:緑色

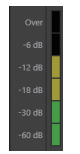

#### ■ Delay Time インジケーター インプットチャンネルの Delay Time をインジケー ターで表示します。

### 8 [Delay] ボタン

タップすると、インプットチャンネルの Delay の ON/OFF が切り替わります。Delay 機能が ON のと き[Delay]ボタンは白色で表示されます。

#### Delay Time 表示

インプットチャンネルの Delay Time を表示し ます。ダブルタップして表示される NumPad で Delay Time の値を設定できます。

#### **10 [ON] ボタン**

インプットチャンネルの ON/OFF を切り替えます。 インプットチャンネルが ON のとき[ON]ボタン はオレンジ色で表示されます。

#### インプットチャンネルレベル

インプットチャンネルのレベルを表示します。イ ンプットチャンネルのレベルのボックスをダブル タップして表示される NumPad で数値を入力でき ます。

#### **12** [SOLO] ボタン

SOLO 機能の ON/OFF を切り替えます。SOLO 機能 が ON のとき [ON] ボタンは赤色で表示されます。

- インプットレベルインジケーター インプットチャンネルのレベルをインジケーター で表示します。
- 14 チャンネルバー Matrix 画面に表示するインプットチャンネルを 36

チャンネルごとに切り替えます。 Matrix 画面に設定するインプットチャンネルが表 示される位置までチャンネルバーをスライドしま す。

表示するチャンネル数は、接続しているマトリク スコントローラー LDM1 のチャンネル数によって 変わります。(詳細は p.16 の「各機能のパラメー ター」をご参照ください。)

- **[6]** [Multi Select] ボタン 任意に複数のインプットチャンネルを選択します。 選択したチャンネルのレベルや ON/OFF 設定を数 値入力にて一括で設定できます。 Multi Select 機能が ON のとき [Multi Select] ボタ
- ンはオレンジ色で表示されます。 **16** [SOLO CLEAR] ボタン タップすると、インプットチャンネルとアウトプッ

トチャンネルの SOLO 機能を一括で OFF にします。 SOLO 機能が ON のチャンネルが 1 つ以上あると きは、[SOLO CLEAR]ボタンは赤色で表示されます。

設定するインプットチャンネルを表示する

- 1 設定するアウトプットチャンネルの [Matrix] ボ タンをタップします。
- **2** 設定するインプットチャンネルが表示されるまで チャンネルバーをスライドします。 インプットチャンネルの表示が切り替わります。
- インプットチャンネルのレベルを変更する
- **1** 設定するインプットチャンネルのインプットレベ ルのボックスをダブルタップします。
- 2 NumPad でインプットレベルを入力します。<br>**1 Notes** ................. ・ 設定範囲は「−∞~ +10.0」です。
- **3**[Enter]ボタンをタップします。
- インプットチャンネルの Delay 機能を使用する
- **1** Delay Time 表示ボックスをダブルタップします。
- 2 NumPad で Delay Time を入力します。<br>Notes
	-
	- ・ 設定範囲は「0 ~ 1000 mSec」です。
	- ・ Delay Time の単位は、ms、メートル、尺、間から選 択できます。
- **3**[Enter]ボタンをタップします。
- **4**[Delay]ボタンをタップして、Delay 機能を ON にします。

インプットチャンネルの出力を確認する SOLO 機能を使用して、インプットチャンネルの出力 を確認します。

- **1** 出力を確認するインプットチャンネルの[SOLO] ボタンをタップして、SOLO 機能を ON にします。
- **2** SOLO 機能が ON になっているインプットチャン ネルから音声が出力されているか確認します。
- **3**[SOLO CLEAR]ボタンをタップして、すべてのイ ンプットチャンネルの SOLO 機能を OFF にしま す。

複数のインプットチャンネルを一括で設定する Multi Select 機能を使用して、複数のインプットチャ ンネルのレベルを数値入力で一括操作します。

- **1**[Multi Select]ボタンをタップします。
- **2** 設定するインプットチャンネルをタップして選択 します。 選択中のインプットチャンネルはピンク色の枠が表示

されます。

Notes . . . . . . . . . . . . . . . . . 選択中のインプットチャンネルをタップすると選択が 解除されます。

**3** NumPad で選択したインプットチャンネルのレベ ルを入力します。

## Input Meter 画面

Input Meter 画面の各部名称と操作方法について説明します。 Input Meter 画面では、36 チャンネルごとにインプットチャンネルのメーターを確認できます。

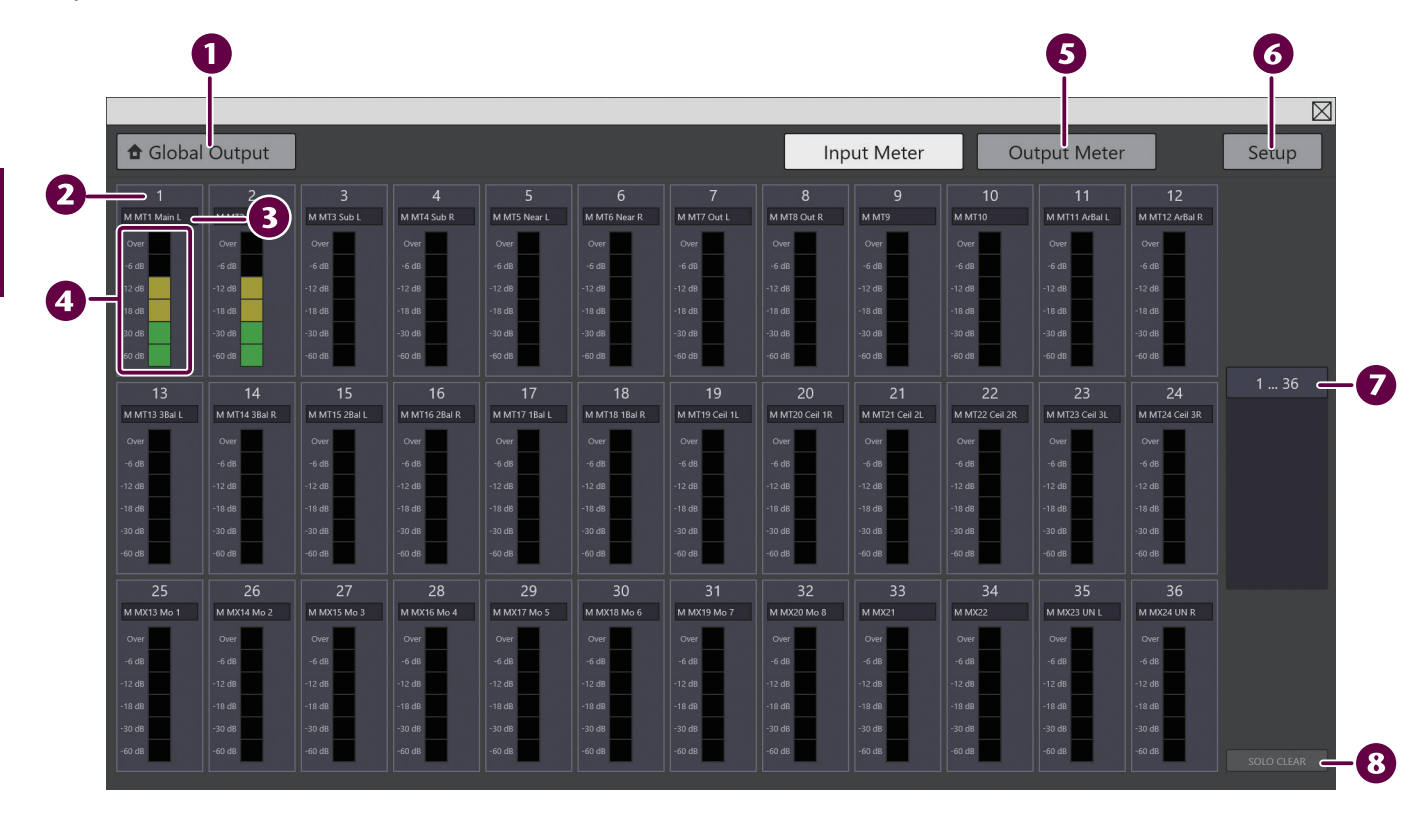

- **1 「Global Output**】ボタン Global Output 画面を表示します。 p.6 の「Global Output 画面」をご参照ください。
- インプットチャンネル表示 インプットのチャンネル番号を表示します。
- 3 インプットチャンネル名 インプットチャンネルの名前を表示します。
- 4 Input Meter

インプットチャンネルの信号の大きさをインジ ケーターで表示します。 信号の大きさによって次の色で表示します。

- ・ Over:赤色
- ・ -18 dB 以上:黄色
- ・ -18 dB 未満:緑色

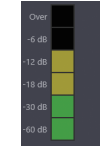

- 5 [Output Meter] ボタン Output Meter 画面を表示します。 p.13 の「Output Meter 画面」をご参照ください。
- 6 [Setup] ボタン Setup 画面を表示します。 p.14 の「Setup 画面」をご参照ください。

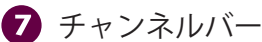

Input Meter 画面に表示するチャンネルを 36 チャ

ンネルごとに切り替えます。 Input Meter 画面に表示するインプットチャンネル が表示される位置までチャンネルバーをスライド

します。 表示するチャンネル数は、接続しているマトリク スコントローラー LDM1 のチャンネル数によって 変わります。(詳細は p.16 の「各機能のパラメー ター」をご参照ください。)

## 8 [SOLO CLEAR] ボタン

タップすると、インプットチャンネルとアウトプッ トチャンネルの SOLO 機能を一括で OFF にします。 SOLO 機能が ON のチャンネルが 1 つ以上あると きは、[SOLO CLEAR]ボタンは赤色で表示されます。

Input Meter 画面に表示するチャンネルを切り 替える

**1** チャンネルバーをスライドして、表示したいチャ ンネルの範囲まで移動します。 選択した範囲のインプットチャンネルのメーターが表 示されます。

## Output Meter 画面

Output Meter 画面の各部名称と操作方法について説明します。 Output Meter 画面では、36 チャンネルごとにアウトプットチャンネルのメーターを確認できます。

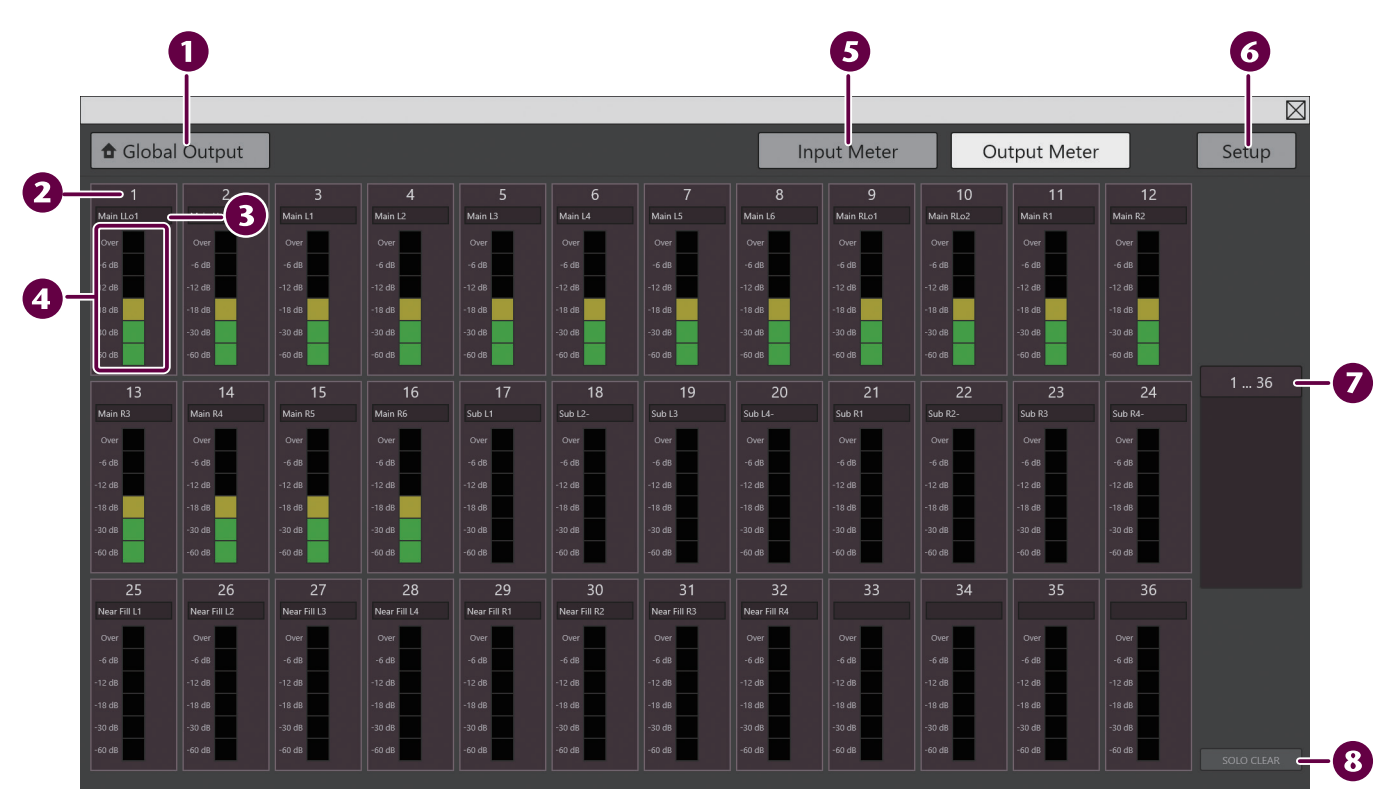

- **1 「Global Output**】ボタン Global Output 画面を表示します。 p.6 の「Global Output 画面」をご参照ください。
- アウトプットチャンネル表示 アウトプットのチャンネル番号を表示します。
- 8 アウトプットチャンネル名 アウトプットチャンネルの名前を表示します。
- 4 Output Meter

アウトプットチャンネルの信号の大きさをインジ ケーターで表示します。 信号の大きさによって次の色で表示します。

- ・ Over:赤色
- ・ -18 dB 以上:黄色
- ・ -18 dB 未満:緑色

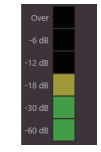

- 5 [Input Meter] ボタン Input Meter 画面を表示します。 p.12 の「Input Meter 画面」をご参照ください。
- 6 [Setup] ボタン Setup 画面を表示します。 p.14 の「Setup 画面」をご参照ください。

## チャンネルバー

Output Meter 画面に表示するチャンネルを 36 チャ ンネルごとに切り替えます。

3

Output Meter 画面に表示するアウトプットチャン ネルが表示される位置までチャンネルバーをスラ イドします。

表示するチャンネル数は、接続しているマトリク スコントローラー LDM1 のチャンネル数によって 変わります。(詳細は p.16 の「各機能のパラメー ター」をご参照ください。)

### 8 [SOLO CLEAR] ボタン

タップすると、インプットチャンネルとアウトプッ トチャンネルの SOLO 機能を一括で OFF にします。 SOLO 機能が ON のチャンネルが 1 つ以上あると きは、[SOLO CLEAR]ボタンは赤色で表示されます。

Output Meter 画面に表示するチャンネルを切 り替える

**1** チャンネルバーをスライドして、表示したいチャ ンネルの範囲まで移動します。 選択した範囲のアウトプットチャンネルのメーターが 表示されます。

## Setup 画面

NumPad の ボタンをタップしたときの値の増減値を設定します。

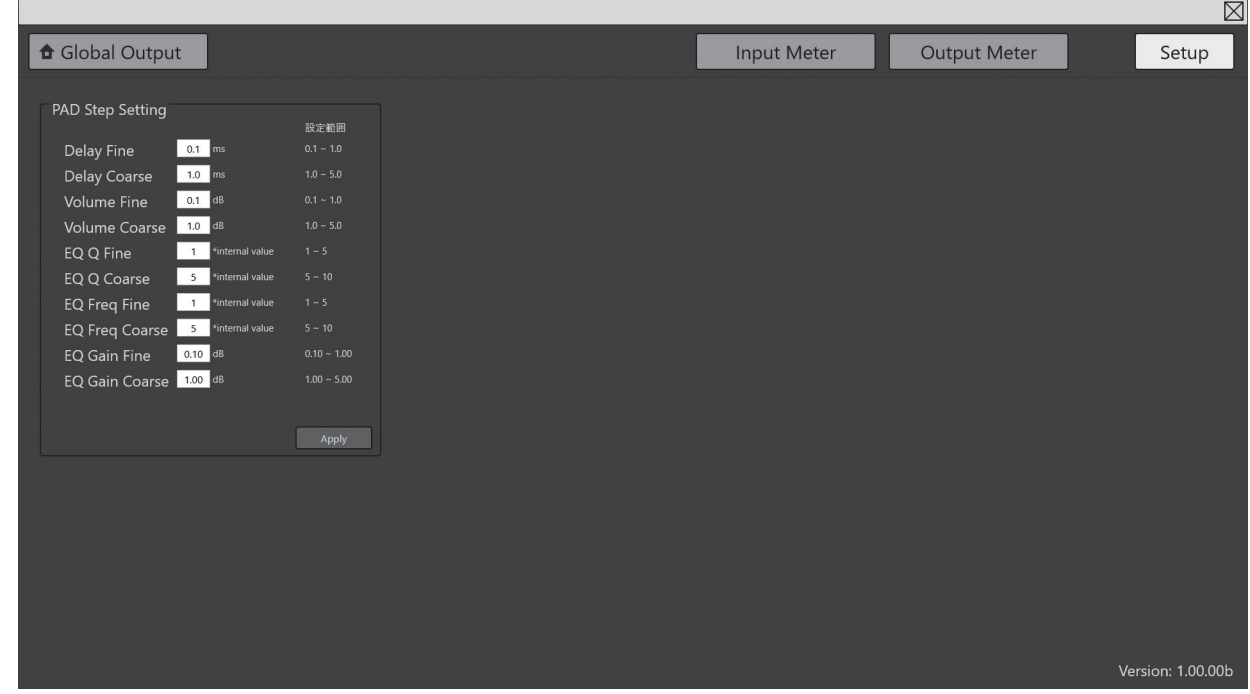

#### 各設定項目の概要は以下のとおりです。

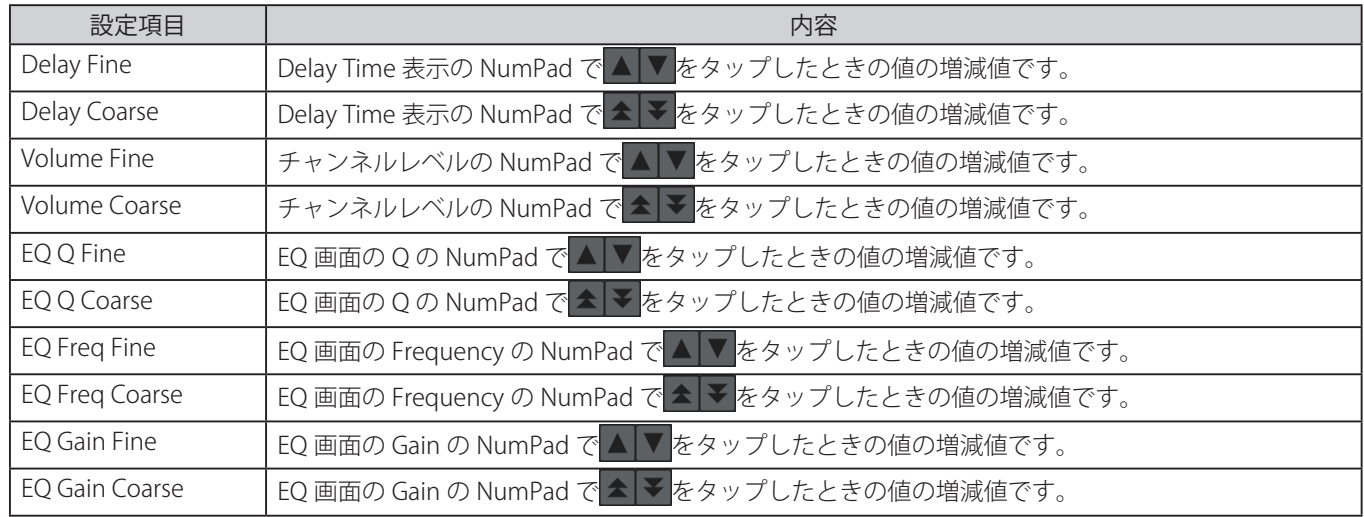

#### 設定を変更する

- **1** 設定を変更する項目のボックスをダブルタップします。
- 2 表示される A V をタップして、値を指定します。
- **3** [Apply] ボタンをタップします。 設定の変更が反映されます。

## **4 付録**

困ったときの対処方法およびマトリクスコントローラー LDM1 リモートキットの各機能の仕様 について説明します。

## こんなときには

故障かな?と思ったときは次の対処方法にしたがってください。

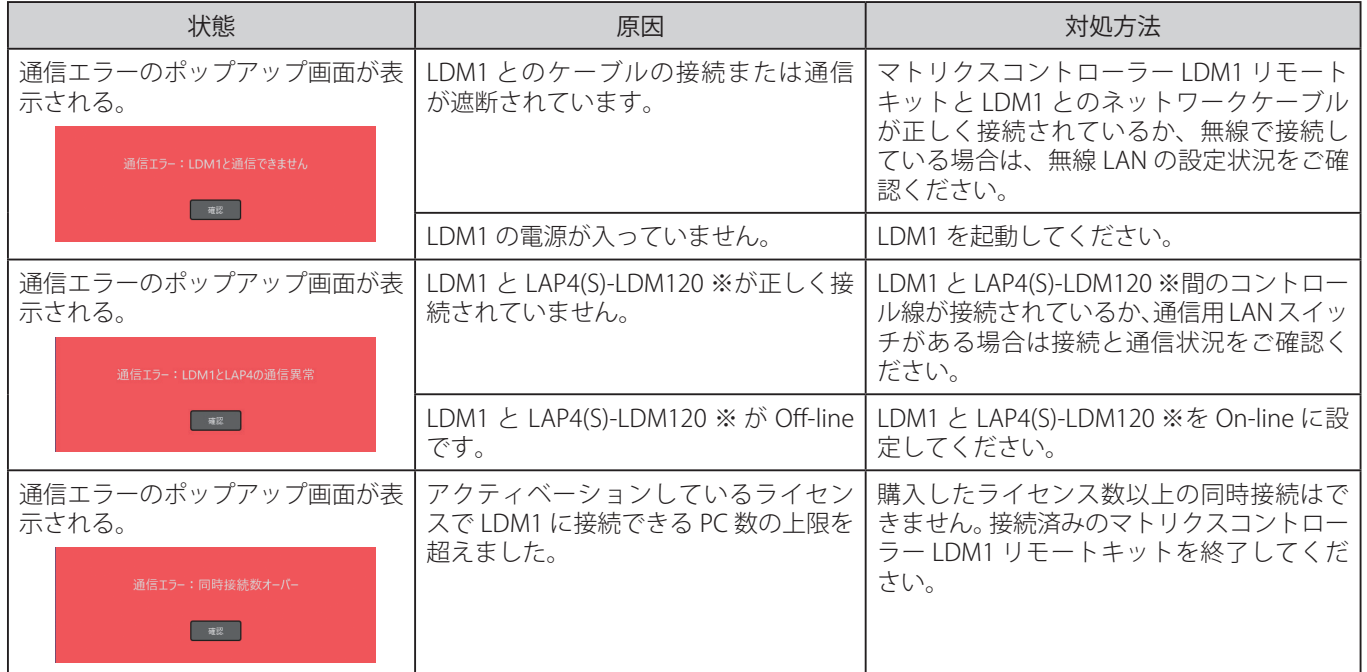

※チャンネル数などにより品番が変わります。

上記の対処方法でも解決しないときは担当営業にお問い合わせください。

## 仕様

#### ■ 各機能のパラメーター

各機能で表示、設定されるパラメーターの仕様一覧です。

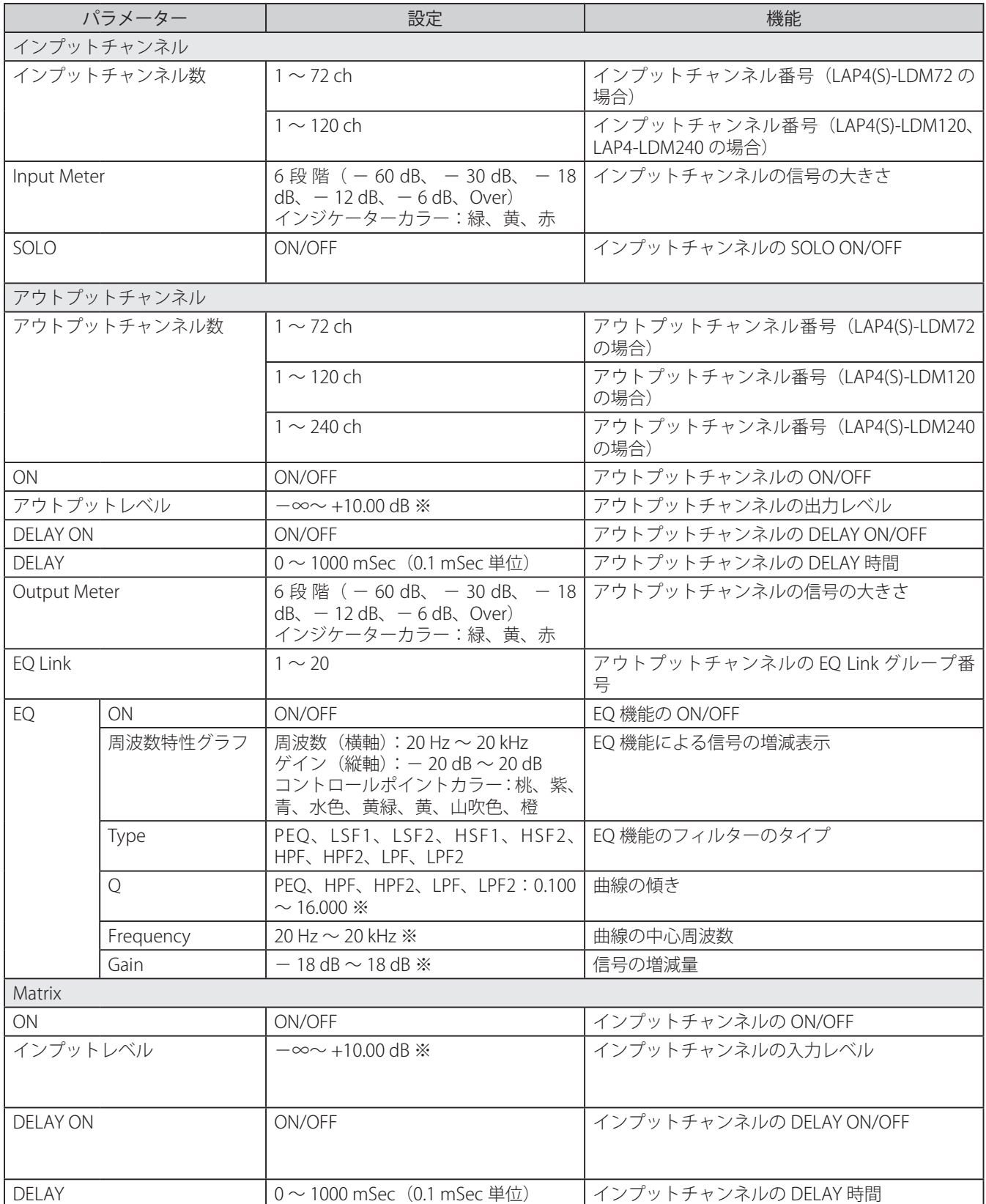

※設定可能範囲外の値を入力した場合、設定可能範囲内で最も近い値に自動的に修正されます。また、設定可能 範囲内でも無効な桁数の値を入力した場合、値は自動的に切り捨てあるいは切り上げられて修正されます。有効 な桁数は設定値によって異なります。

## ■ マトリクスコントローラー LDM1 リモートキット動作環境

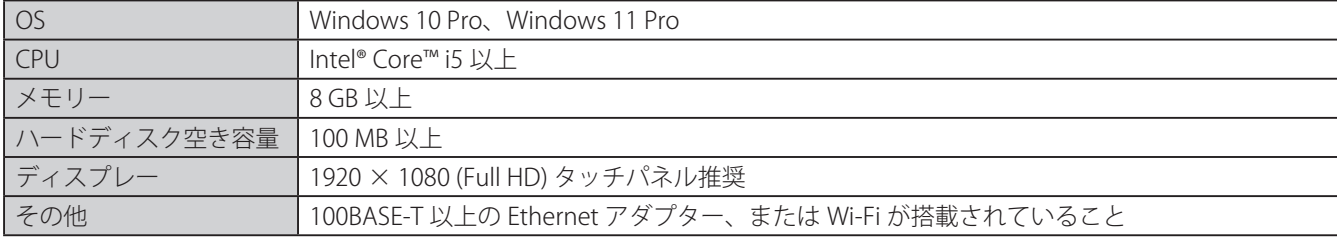

● 著作権について このソフトウェアおよび使用説明書の著作権はヤマハサウンドシステム株式会社が所有します。 Copyright©2021 Yamaha Sound Systems Inc. All rights reserved. ヤマハサウンドシステムホームページ https://www.yamaha-ss.co.jp/